## How to Barcode Scanner Factory Reset

If you have some scanner issue(e.g slow reading speed) or you want to reset the barcode scanner setting values, you may load the barcode scanner factory reset.

The scanner factory reset is a different feature from the device factory reset, it allows you to restore the scan settings to default values.

## APPLIES TO

Point Mobile devices with Barcode Scanner engine

## How to Scanner Factory Reset?

Android

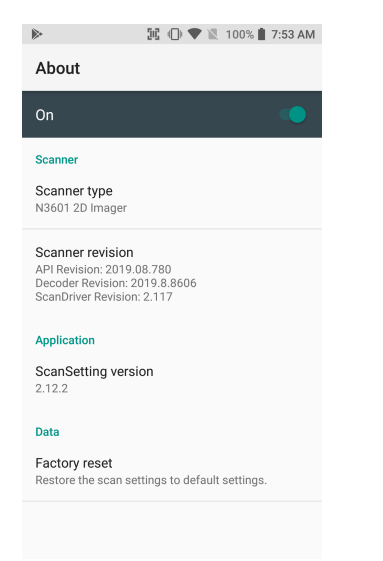

- 1. Navigate to Settings(or EmKit, Tools) > ScanSetting(or Barcode Scanner) > About
- 2. Tap Factory reset(or Load Factory Default)
- 3. Tap 'OK' in warning dialog to reset the scanner settings to the default value
- WinCE & Windows Embedded Handheld(WEH)

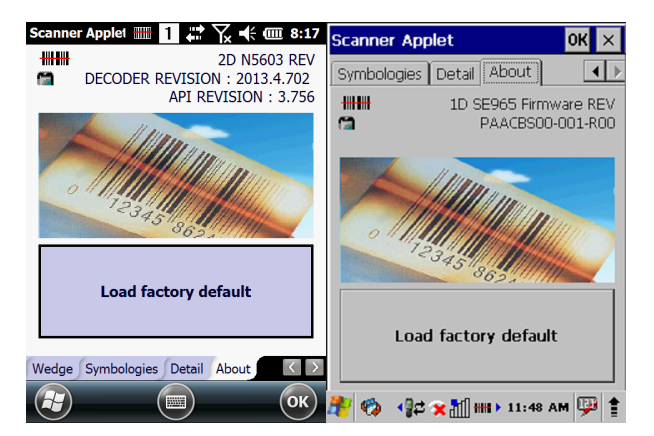

- 1. Navigate to
	- WinCE : Start > Settings > Control Panel
	- WEH : Start > Settings > System
- 2. Click Scanner Settings
- 3. Go to About Tap
- 4. Click Load factory default button
- 5. When the factory reset is done, click Done to exit

## **CD** RELATED ARTICLES

- [Change Scanner Beep Sound](http://post.solution-pointmobile.co.kr:8040/display/faq/Change+Scanner+Beep+Sound)
- [Get Scan Data in Ivanti \(Wavelink\) Velocity](http://post.solution-pointmobile.co.kr:8040/display/faq/Get+Scan+Data+in+Ivanti+%28Wavelink%29+Velocity)
- [How to Use TouchScan](http://post.solution-pointmobile.co.kr:8040/display/faq/How+to+Use+TouchScan)
- [Read Passport OCR using Scanner](http://post.solution-pointmobile.co.kr:8040/display/faq/Read+Passport+OCR+using+Scanner)
- [Center Window Setting](http://post.solution-pointmobile.co.kr:8040/display/faq/Center+Window+Setting)